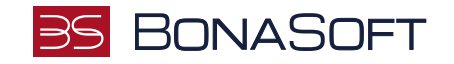

# **INSTRUKCJA SKŁADANIA WNIOSKU w USOSweb**

# **ZAPOMOGA**

**BonaSoft Sp. z o. o.** ul. Krakowska 52 50-425 Wrocław

 $-48(71)$  75-75-858 ■ biuro@bonasoft.pl

www.bonasoft.pl

**NIP:** 8943113503 **REGON:** 368227164 **KRS** 0000694070

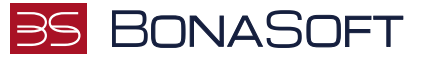

# Droga Studentko, Drogi Studencie,

Poniżej przedstawiamy instrukcję wypełniania wniosku o przyznanie zapomogi w uczelnianym systemie USOSweb.

## Kolejne etapy w trakcie składania wniosku:

Po zalogowaniu się do uczelnianego systemu USOSweb wybierz zakładkę DLA WSZYSTKICH i przejdź do modułu Wnioski

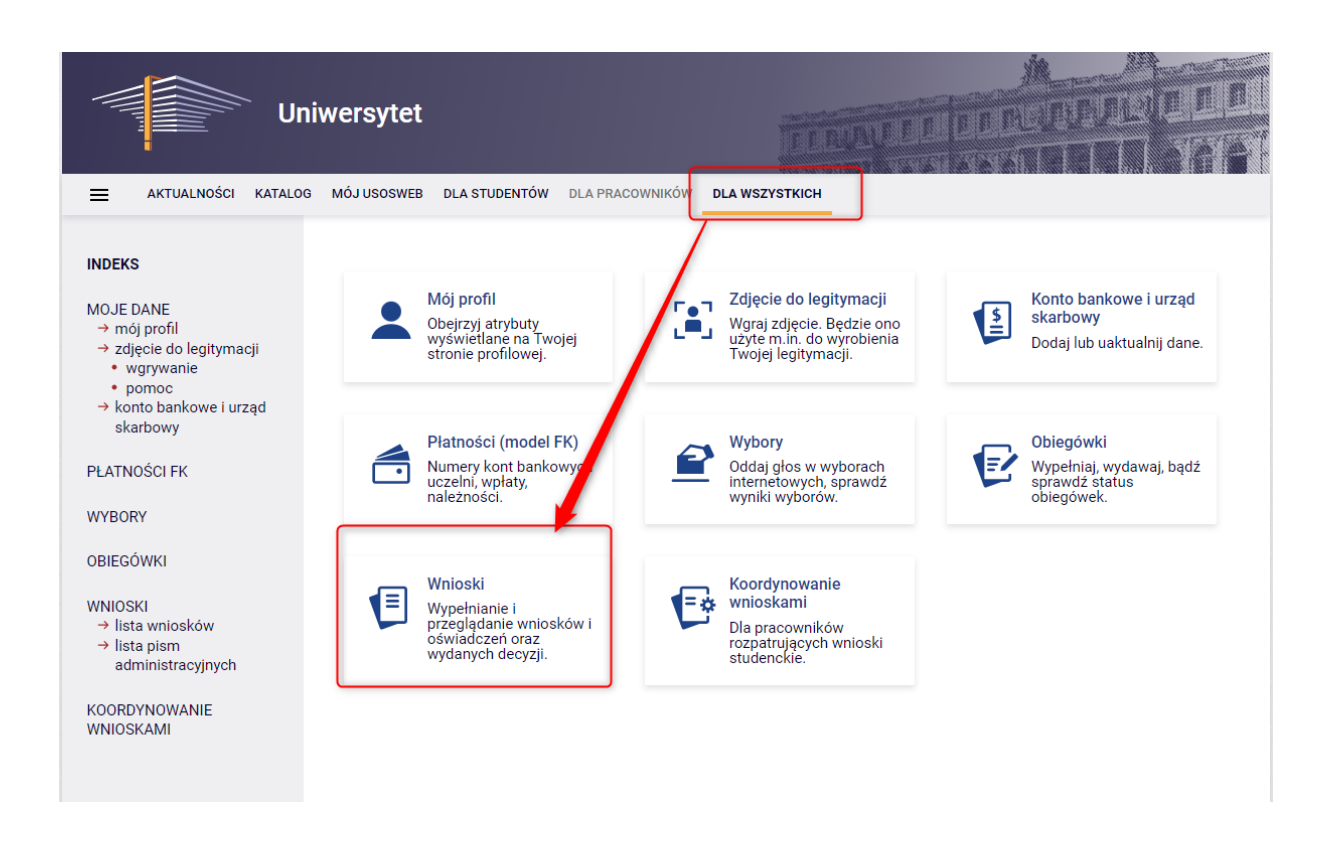

W module Wnioski zostaniesz przeniesiony na stronę Lista wniosków, która zawiera:

- listę dostępnych dla Ciebie wniosków, jakie będziesz mógł złożyć,
- linki do pobrania regulaminów stypendialnych oraz klauzuli dotyczącej przetwarzania danych koniecznie zapoznaj się z dokumentami, ponieważ do składanego wniosku zobowiązany będziesz dołączyć potwierdzające ten fakt oświadczenie,
- linki do instrukcji wypełniania wniosków stypendialnych.

www.bonasoft.pl

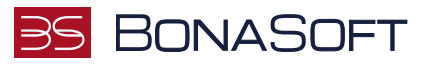

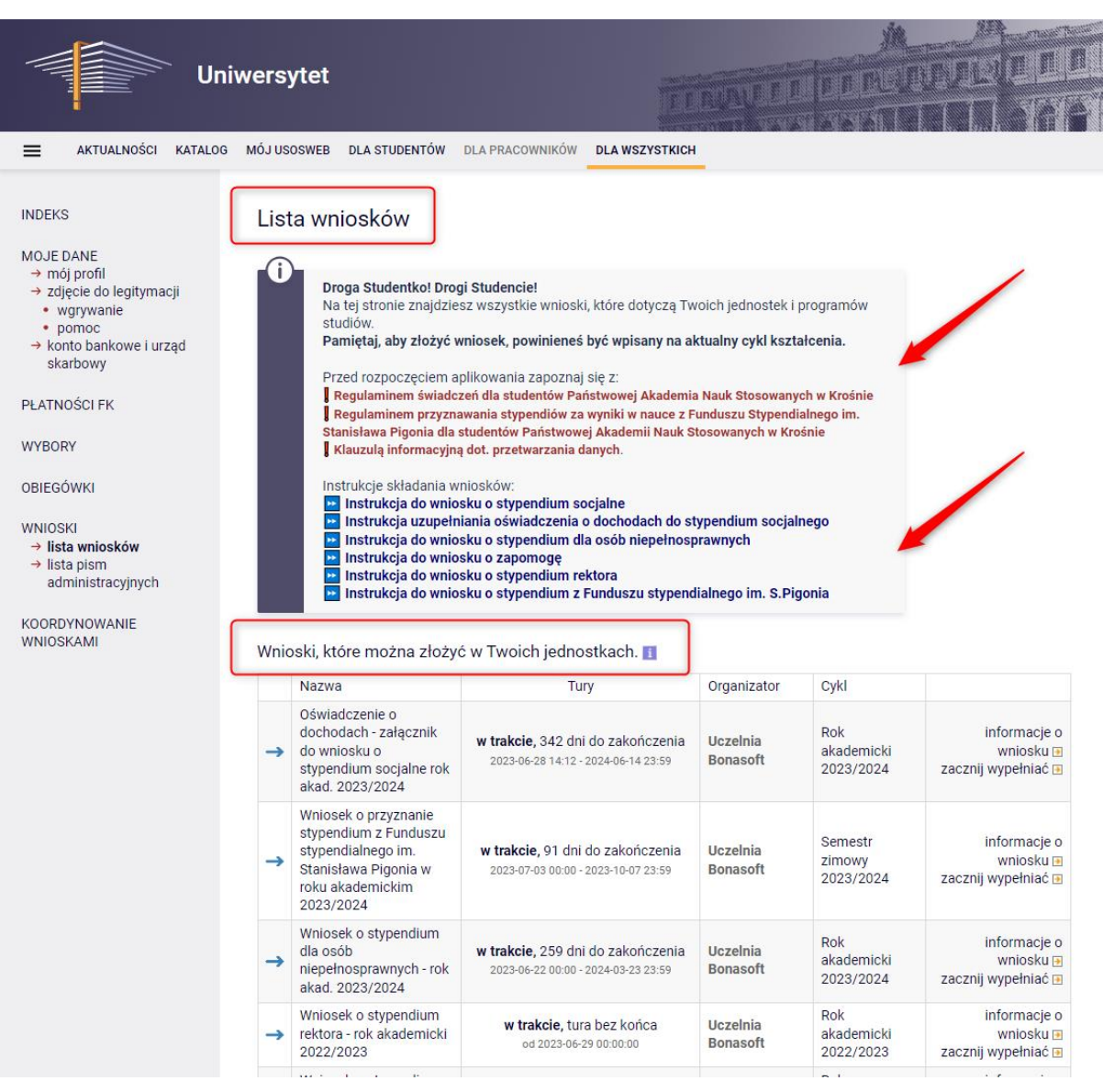

Informacje w tabeli dostępnych wniosków:

Nazwa – informacja o rodzaju wniosku

Tury – zakres dat, w których możesz złożyć wniosek

Stan – informacja dotycząca rozpatrywania wniosku – inaczej status wniosku:

- Wypełniany status oznacza to, że jesteś w trakcie wypełniania wniosku i powinieneś dokończyć proces i zarejestrować wniosek. Jeśli przy tym statusie zrezygnujesz ze składania wniosku – możesz go usunąć.
- Zarejestrowany status oznacza, że wniosek został zarejestrowany w USOSweb. Powinieneś go wydrukować, podpisać i wraz z wymaganymi załącznikami złożyć w Dziale Studiów.
- Złożony status oznacza, że wniosek wraz z załącznikami został dostarczony do Działu Studiów i pracownik Uczelni zaznaczył ten fakt w USOSweb.
- Cofnięty do uzupełnienia status oznacza, że podczas analizowania wniosku i załączników Komisja stwierdziła braki w dokumentacji. Zostało wysłane do Ciebie wezwanie do uzupełnienia

■ biuro@bonasoft.pl

www.bonasoft.pl

**NIP:** 8943113503 **REGON:** 368227164 **KRS** 0000694070

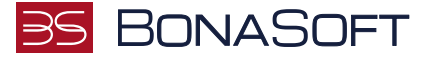

dokumentacji, które musisz odebrać i uzupełnić braki wskazane w wezwaniu, w wyznaczonym terminie.

- Cofnięty do poprawy status oznacza, że podczas analizowania wniosku Komisja stwierdziła nieprawidłowości w danych. Wybierz opcję "popraw" przy wniosku, uzupełnij co potrzeba. W trakcie poprawy status wniosku zmienia się na "Poprawiany". Po uzupełnieniu wszystkich potrzebnych danych ponownie zarejestruj wniosek.
- Gotowy do rozpatrzenia status oznacza, że wniosek został zweryfikowany, jest kompletny i oczekuje na rozpatrzenie przez Komisję Stypendialną.

Aby rozpocząć aplikowanie, przy wniosku o zapomogę wybierz opcję "zacznij wypełniać"

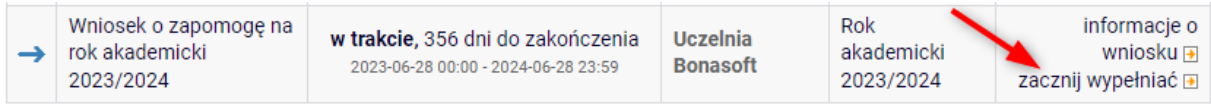

W trakcie wypełniania wniosku na poszczególnych ekranach będą dostępne przyciski:

SPRAWDŹ Przycisk dostępny jest na każdym ekranie – wyświetla się komunikat o błędnych danych na sprawdzanym ekranie; Możesz zapisać dane, wyjść z USOSweb i po ponownym zalogowaniu kontynuować **ZAPISZ** wypełnianie wniosku od tego ekranu. **DALEJ** Po uzupełnieniu danych na ekranie, przycisk przenosi do kolejnego ekranu **WRÓĆ** Powrót do poprzedniego ekranu Powrót do pierwszego ekranu wniosku VRÓĆ NA POCZĄTEK ZAREJESTRUJ Rejestracja uzupełnionego wniosku

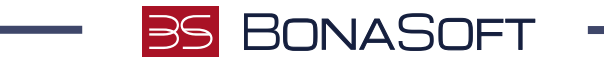

# Ekran 0

Ekran służy do weryfikacji uprawnień do otrzymania zapomogi.

Na tym ekranie widoczne są dane o kierunkach, które studiujesz w Państwowej Akademii Nauk Stosowanych w Krośnie.

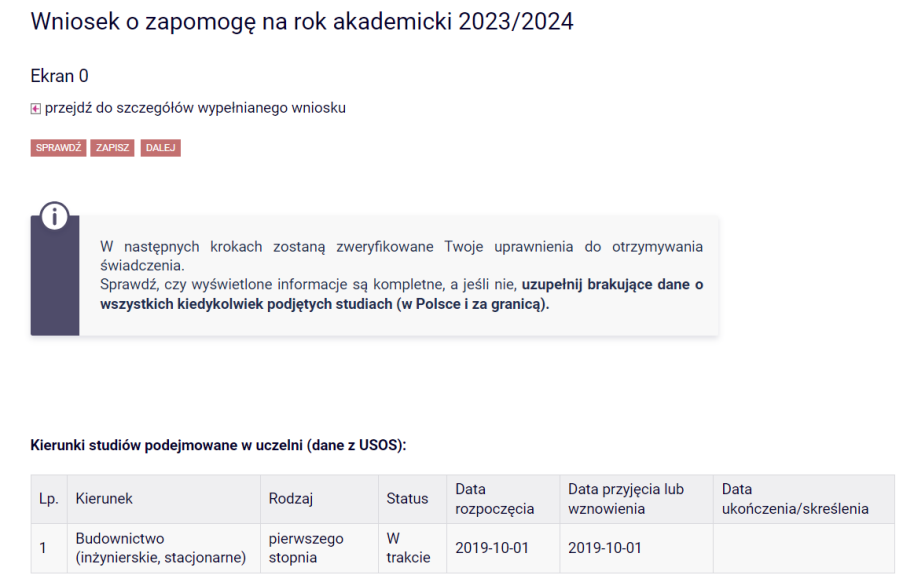

Jeżeli studiowałeś/studiowałaś inne kierunki niż te w Państwowej Akademii Nauk Stosowanych w Krośnie, uzupełnij dane klikając przycisk "dodaj".

#### Podaj informacje o pozostałych studiowanych lub ukończonych kierunkach (w Polsce i za granicą)

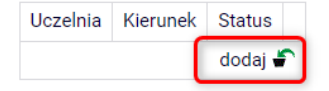

Po rozwinięciu tabeli uzupełnij Nazwę Uczelni, kierunek i pozostałe wymagane informacje.

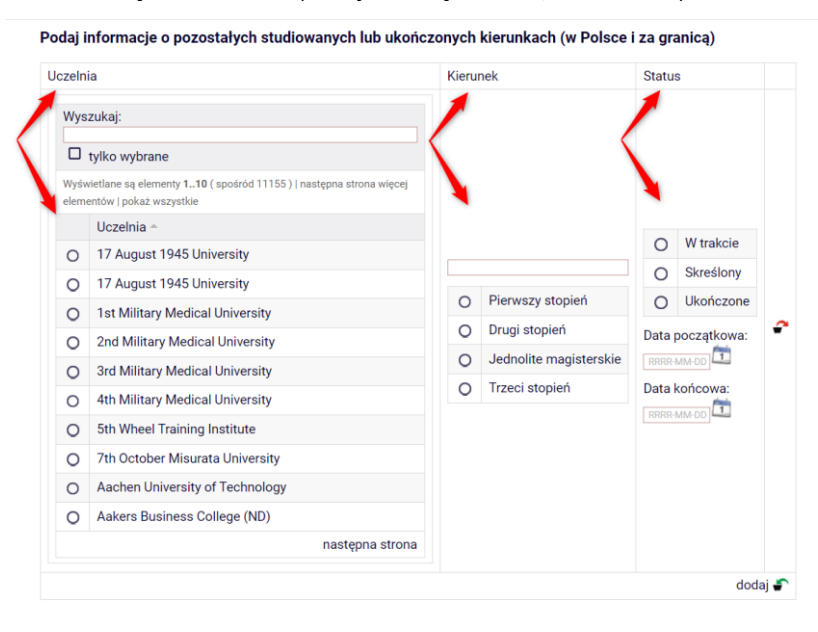

**BonaSoft Sp. z o. o.** ul. Krakowska 52 50-425 Wrocław

 $-48(71)$  75-75-858 ■ biuro@bonasoft.pl

www.bonasoft.pl

**NIP:** 8943113503 **REGON:** 368227164 **KRS** 0000694070

# BONASOF

Jeżeli nie studiowałeś/studiowałaś w innych uczelniach, przejdź dalej.

Konieczne jest potwierdzenie zgodności danych:

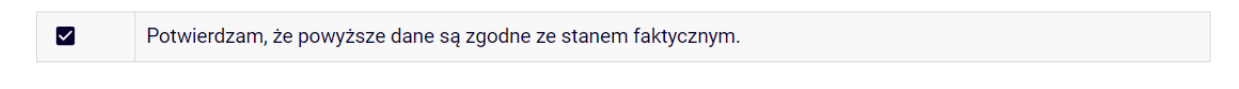

Jeżeli otrzymałeś/otrzymałaś zapomogę w innych uczelniach, uzupełnij dane klikając przycisk "dodaj".

Podaj informacje o zapomogach przyznanych w innych uczelniach w roku akademickim 2023/2024:

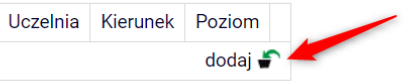

Po rozwinięciu tabeli uzupełnij Nazwę Uczelni, kierunek i poziom studiów:

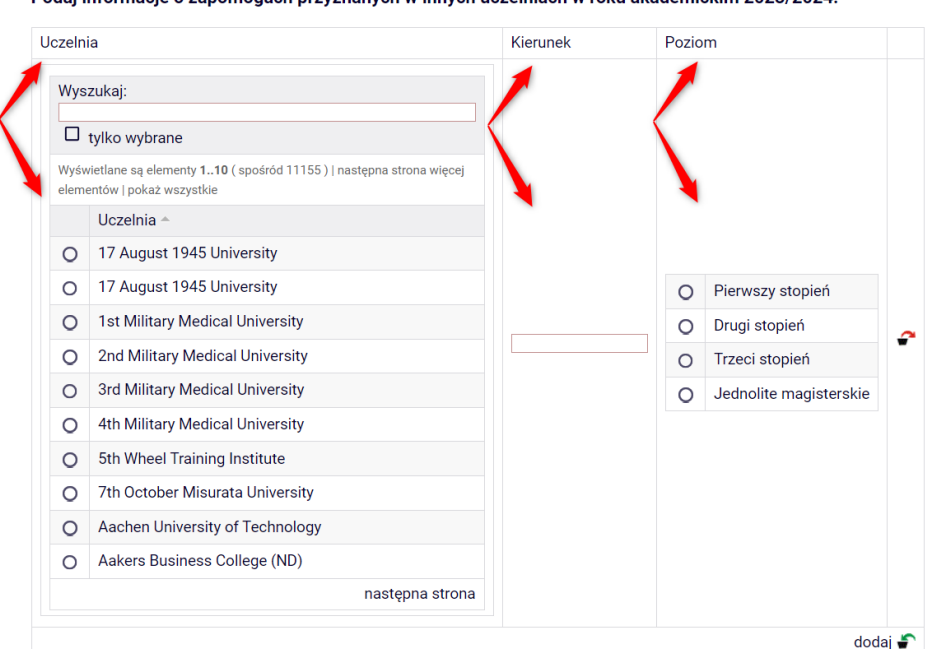

Podaj informacje o zanomogach przyznanych w innych uczelniach w roku akademickim 2023/2024

Na tym ekranie system wyświetli informację o przyznanych zapomogach w danym okresie w Państwowej Akademii Nauk Stosowanych w Krośnie, np.:

#### Zapomogi przyznane w uczelni w roku akademickim 2023/2024:

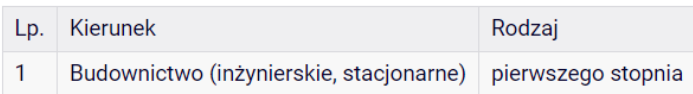

Jeżeli uzupełniłeś poprawnie wszystkie informacje - na dole strony potwierdź, że dane znajdujące się na ekranie są zgodne ze stanem faktycznym i przejdź do kolejnego ekranu

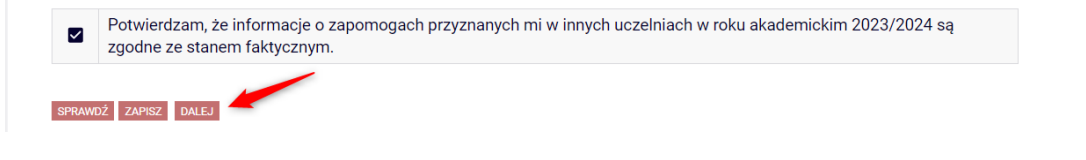

**BonaSoft Sp. z o. o.** ul. Krakowska 52 50-425 Wrocław

- $-48(71)$  75-75-858
- biuro@bonasoft.pl
- www.bonasoft.pl

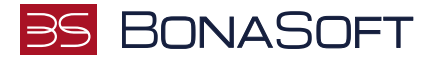

# Ekran 1

Na tym ekranie zaznacz aktualny program, na którym chcesz uzyskać zapomogę i zatwierdź przyciskiem "DALEJ", np.:

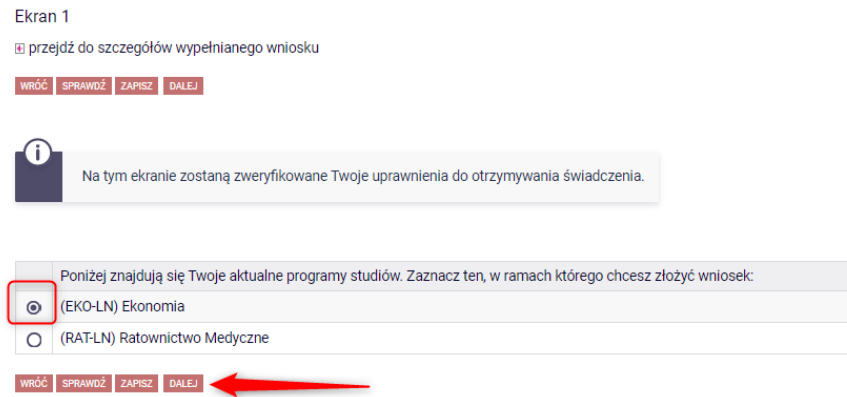

# Ekran 2

Zostaniesz poproszony przez system o weryfikację swoich danych. Jeżeli nie widzisz w oknie Dane osobowe swojego Adresu zameldowania - zgłoś ten fakt w sekretariacie swojego Instytutu. Uzupełnione dane będą widoczne w USOSweb dopiero po migracji danych i wówczas będzie możliwa kontynuacja uzupełniania wniosku.

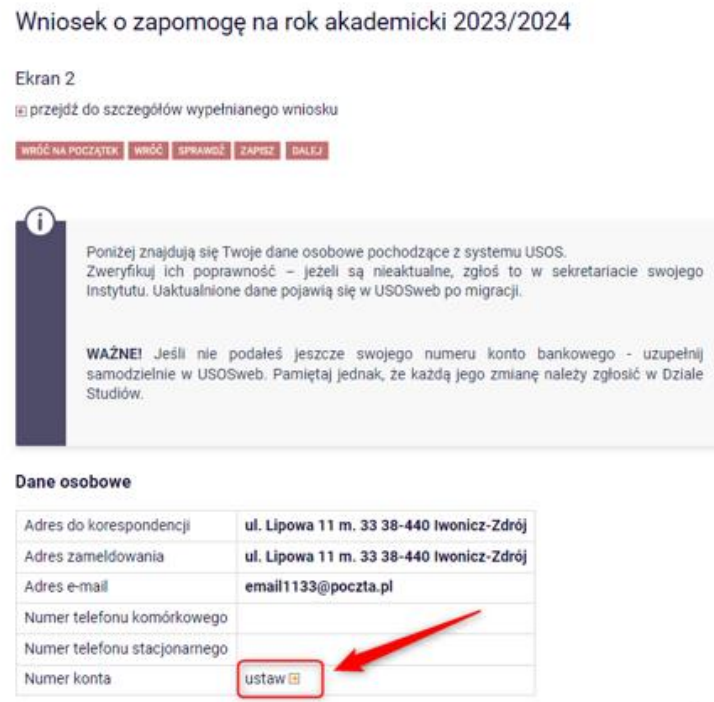

Na tym ekranie, powinieneś dodać numer rachunku bankowego, na który będzie wypłacona zapomoga.

Jeżeli podawałeś już wcześniej nr konta, będzie on widoczny w tabeli z danymi.

Jeżeli zmieniłeś nr konta bankowego koniecznie zgłoś ten fakt w Dziale Studiów.

**BonaSoft Sp. z o. o.** ul. Krakowska 52 50-425 Wrocław

 $-48(71)$  75-75-858

■ biuro@bonasoft.pl

www.bonasoft.pl

**NIP:** 8943113503 **REGON:** 368227164 **KRS** 0000694070

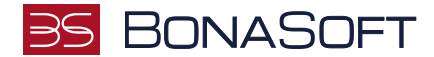

Aby uzupełnić numer konta wybierz przycisk "ustaw":

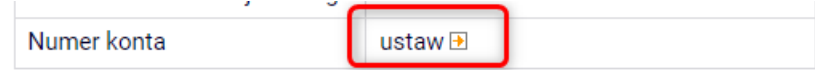

Zostaniesz przeniesiony na zakładkę "konto bankowe i urząd skarbowy":

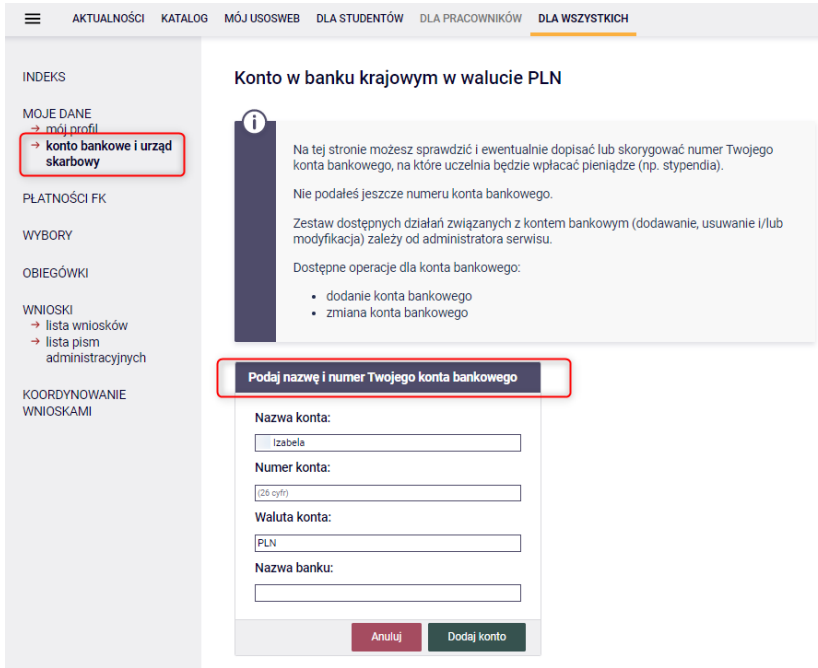

Uzupełnij nr konta i wybierz przycisk DODAJ KONTO:

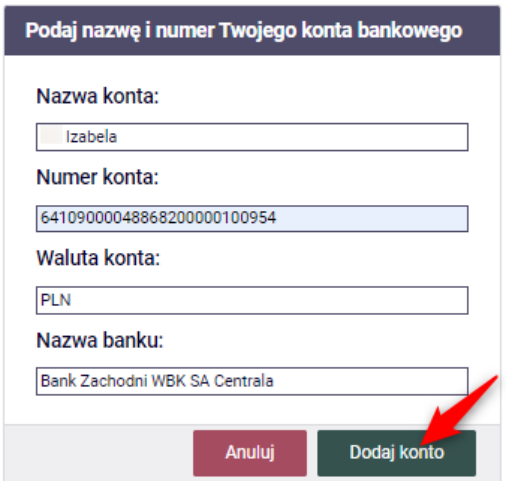

Po uzupełnieniu numeru konta wróć do kontynuacji uzupełniania wniosku – wybierz listę wniosków:

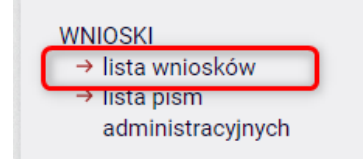

**BonaSoft Sp. z o. o.** ul. Krakowska 52 50-425 Wrocław

 $\leftarrow$  +48 (71) 75-75-858 ■ biuro@bonasoft.pl

www.bonasoft.pl

**NIP:** 8943113503 **REGON:** 368227164 **KRS** 0000694070

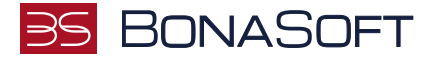

Odszukaj wniosek o zapomogę na liście w części "Wnioski, które zacząłeś wypełniać" i wybierz "kontynuuj wypełnianie".

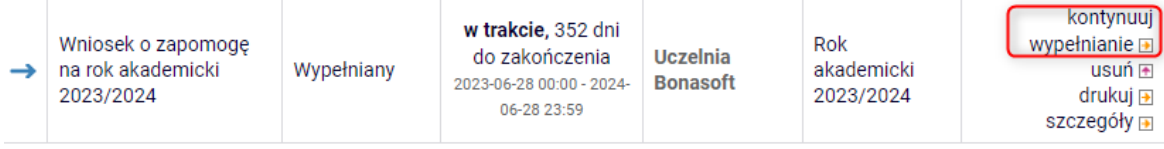

W polu "Deklarowany dochód rodziny wnioskodawcy" uzupełnij samodzielnie obliczony miesięczny dochód na osobę w Twojej rodzinie.

Jeżeli nie składałeś wniosku o stypendium socjalne, pobierz dostępne poniżej oświadczenie o składzie rodziny, wydrukuj, uzupełnij, podpisz i dołącz do wniosku o zapomogę.

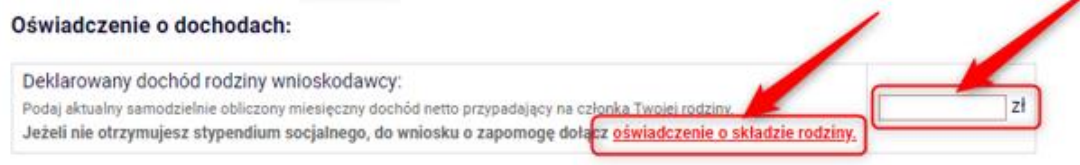

### Ekran 3

Na tym ekranie wskaż i uzasadnij powód ubiegania się o przyznanie zapomogi:

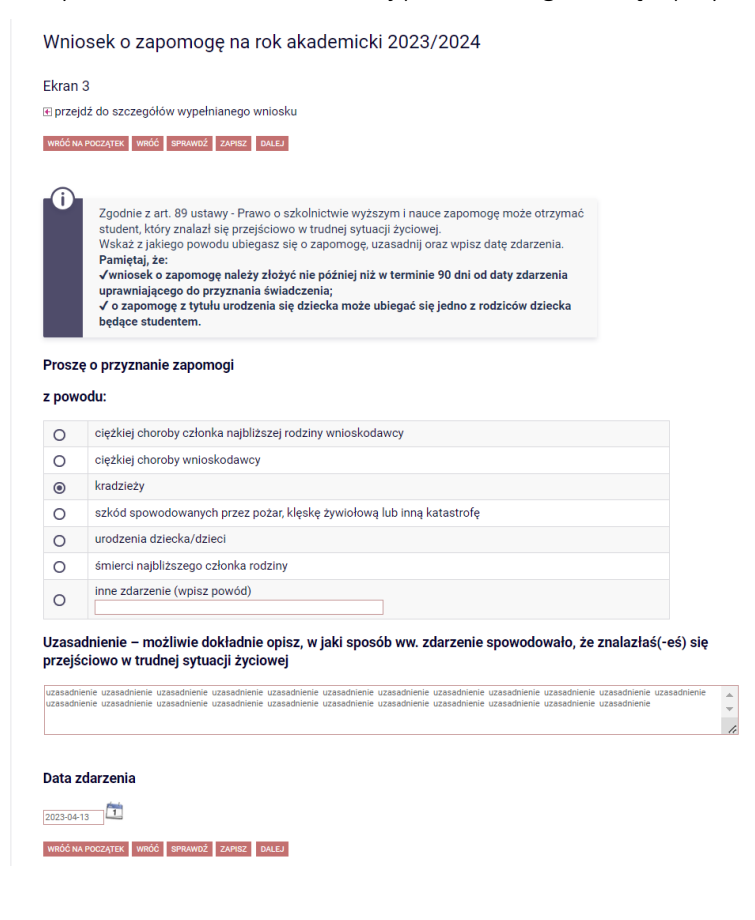

Jeżeli dane są poprawne wybierz przycisk DALEJ, aby przejść do kolejnego ekranu.

**BonaSoft Sp. z o. o.** ul. Krakowska 52 50-425 Wrocław

 $-48(71)$  75-75-858

- biuro@bonasoft.pl
- www.bonasoft.pl

**NIP:** 8943113503 **REGON:** 368227164 **KRS** 0000694070

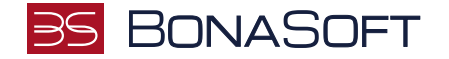

# Ekran 4

Na tym ekranie uzupełnij, jakie dokumenty dołączysz do wniosku o przyznanie zapomogi.

Aby dodać nazwę załącznika użyj przycisku "dodaj" i krótko opisz dodawany dokument, np.:

# Wniosek o zapomogę na rok akademicki 2023/2024

# Ekran 4

E przejdź do szczegółów wypełnianego wniosku

RÓČ NA POCZĄTEK WRÓĆ SPRAWDŹ ZAPISZ DALEJ

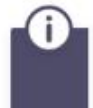

Na tym ekranie podaj dokumenty potwierdzające znalezienie się przejściowo w trudnej sytuacji życiowej.

## Dokumenty potwierdzające znalezienie się przejściowo w trudnej sytuacji życiowej

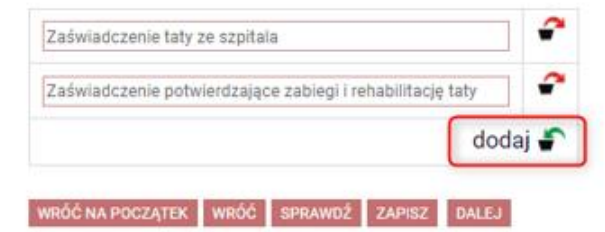

www.bonasoft.pl

**NIP:** 8943113503 **REGON:** 368227164 **KRS** 0000694070

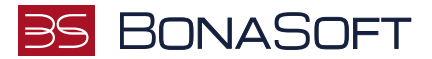

#### INFORMACJE UZUPEŁNIAJĄCE

Kolejny ekran zawiera oświadczenia, które pojawią się na wniosku o zapomogę.

Oświadczenia są wymagane.

# Wniosek o zapomogę na rok akademicki 2023/2024

Informacje uzupełniające

⊞ przejdź do szczegółów wypełnianego wniosku

WRÓC NA POCZĄTEK WRÓC SPRAWDŹ ZAPISZ DALEJ

#### Oświadczenia

Świadoma/y o odpowiedzialności karnej za udzielenie nieprawdziwych informacji - art. 233 §1 Kodeksu karnego "kto składając zeznanie mające służyć za dowód w postępowaniu sądowym lub w innym postępowaniu prowadzonym na podstawie ustawy, zeznaje nieprawdę lub zataja prawdę, podlega karze pozbawienia wolności do lat 3", odpowiedzialności na podstawie art. 286 §1 Kodeksu karnego "Kto, w celu osiągnięcia korzyści majątkowej, doprowadza inną osobę do niekorzystnego rozporządzenia własnym lub cudzym mieniem za pomocą wprowadzenia jej w błąd albo wyzyskania błędu lub niezdolności do należytego pojmowania przedsiębranego działania, podlega karze pozbawienia wolności od 6 miesięcy do lat 8" oraz o odpowiedzialności cywilnej i dyscyplinarnej z art. 307 ustawy z dnia 20 lipca 2018 r. - Prawo o szkolnictwie wyższym i nauce (Dz. U. z 2018 r., poz. 1668 z późn. zm.) oświadczam, że:

⊠ 1. Zapoznałem/am się z zasadami przyznawania świadczeń pomocy materialnej określonymi w Regulaminie świadczeń dla studentów Państwowej Akademii Nauk Stosowanych w Krośnie.

2 2. Jestem świadomy/świadoma, że student studiujący równocześnie na kilku kierunkach studiów może w przypadku posiadania uprawnień otrzymywać świadczenie tylko na jednym wskazanym przez siebie kierunku studiów. Oświadczam, że zobowiązuję się w terminie do 30 dni od dnia złożenia wniosku zgłosić w Dziale Studiów fakt wyboru kierunku, na którym będę pobierał/pobierała powyższe świadczenie.

√ 3. Złożone przeze mnie oświadczenia i załączniki są zgodne z prawdą.

4. Zgodnie z art. 6 ust. 1 lit. a Rozporządzenia Parlamentu Europejskiego i Rady (UE) 2016/679 z dnia 27 kwietnia 2016 r.w sprawie ochrony osób fizycznych w zwiazku z przetwarzaniem danych osobowych i w sprawie swobodnego przepływu takich danych oraz uchylenia dyrektywy 95/46/WE (Dz. Urz. UE L 119 z 4.5.2016) wyrażam zgodę na przetwarzanie moich danych osobowych przez Państwową Akademię Nauk Stosowanych w Krośnie w celu rozpatrzenia wniosku o przyznanie zapomogi.

■ 5. Jestem świadomy/świadoma, że świadczenia, o których mowa w art. 86 ust. 1 pkt 1-4 ustawy PoSWiN przysługują łącznie przez 12 semestrów, z zastrzeżeniem, że w ramach tego okresu świadczenia przysługują na studiach:

- a) pierwszego stopnia nie dłużej niż przez 9 semestrów;
- b) drugiego stopnia nie dłużej niż przez 7 semestrów;

c) jednolitych magisterskich 14 semestrów.

6. Wyrażam zgode na doreczanie pism za pomocą środków komunikacji elektronicznej - USOSweb w postępowaniu wszczetym niniejszym wnioskiem. Jako adres elektroniczny wskazuję adres e-mail znajdujący się we wniosku o przyznanie zapomogi.

WRÓC NA POCZĄTEK WRÓC SPRAWDŹ ZAPISZ DALEJ

Po złożeniu oświadczeń przejdź do kolejnego ekranu przyciskiem DALEJ.

**BonaSoft Sp. z o. o.** ul. Krakowska 52 50-425 Wrocław

 $-48(71)$  75-75-858 **biuro@bonasoft.pl** 

www.bonasoft.pl

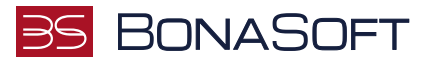

# PODSUMOWANIE

Na tym ekranie należy zapoznać się z informacją zamieszczoną w oknie oraz zarejestrować wniosek.

Zarejestrowanego wniosku nie można już modyfikować, ale jeśli wiesz, że zarejestrowałeś wniosek z błędami, zgłoś się do jednostki, w której będziesz składać wniosek w formie papierowej.

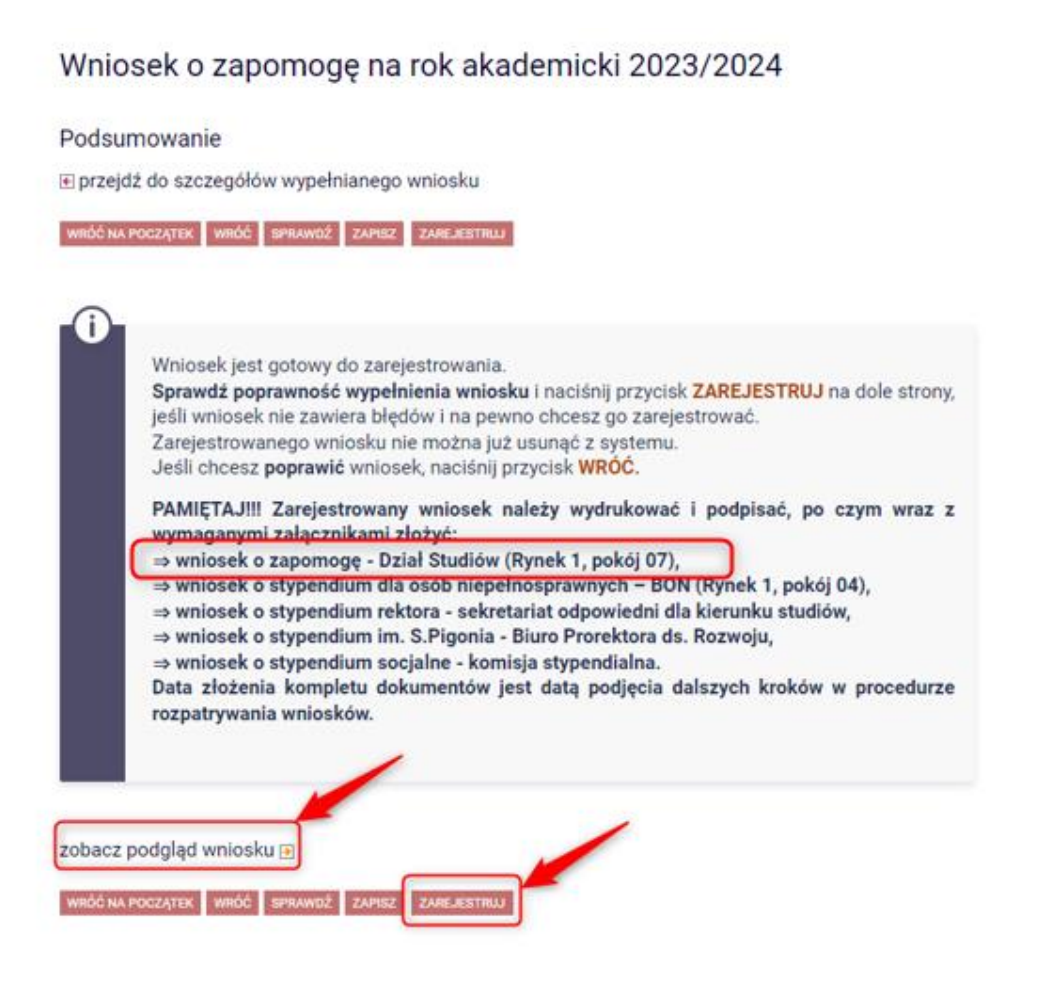

Na tym ekranie masz możliwość podglądu wniosku, który przed zarejestrowaniem zawiera znak wodny "NIEZATWIERDZONE". Taki wniosek nie zostanie przyjęty!!!

Wniosek, który chcesz złożyć najpierw ZAREJESTRUJ, następnie wydrukuj i wraz z załącznikami złóż we właściwej jednostce.

**BonaSoft Sp. z o. o.** ul. Krakowska 52 50-425 Wrocław

 $-48(71)$  75-75-858 **biuro@bonasoft.pl** 

www.bonasoft.pl